# Welcome to CRS

A unified approach to online meetings in the conference room

#### 1. Prerequisites

CRS needs to have a Lync client installed in order to operate. Your Desktop Support Team should be able to assist you with the installation of the Lync Client. Any version from 2010 and newer is valid as is the client provided by Microsoft as part of Office 365 Business Essentials.

Currently, Microsoft only provides the client as part of Office 365 or as a component within Desktop Office packages.

#### 2. Download the CRS Setup program

Go to ConferenceRoomSystems.com

#### 3. Start the install

Once the download is complete simply double-click the CRS\_Setup.exe file. Your browser may give you the option to run it directly. If so, please do.

CRS\_Setup creates a temporary folder within the folder from which it was launched. This folder (CRSTemp) and its contents can be deleted once the installation & setup is completed.

Windows may ask for temporary, elevated, User Access Control permissions for the installation. Please grant these permissions as the application will not install properly without them.

CRS\_Setup.exe will install a number of prerequisite components such as the .NET runtime and the Lync 2013 SDK redistributable. The install will walk you through this process asking that you read and accept the terms & agreements for each component.

Once the prerequisites are successfully installed the actual CRS application will be installed. Simply accept the defaults as the install walks you through the process.

CRS installs its programs in the C:\Program Files (x86)\Unified Conferencing Technologies folder and its data in C:\ProgramData\Conference Room System

After completion of the installation CRS\_Setup.exe will launch the Settings module to allow you to configure CRS for your environment and needs.

### 4. CRS Settings Module

**GENERAL TAB** – Customize the look and feel of CRS as well as select the calendaring solution used by CRS.

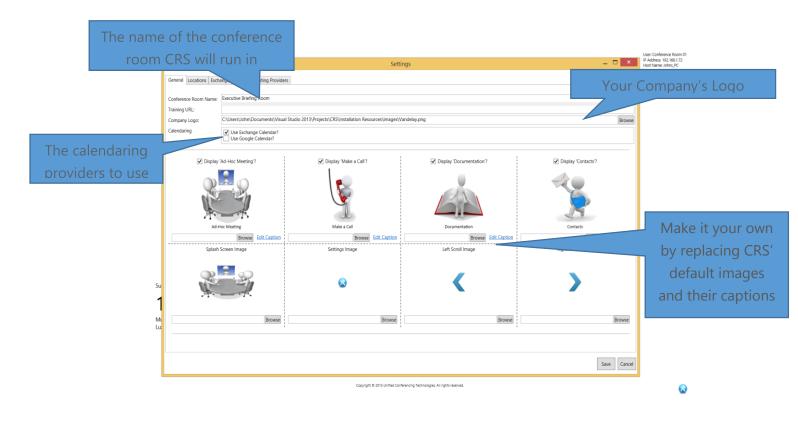

**LOCATIONS TAB** – CRS displays the times of 3 time zones. The main time zone is the one in which CRS is currently running. It is determined by Windows. The other are defined by you!

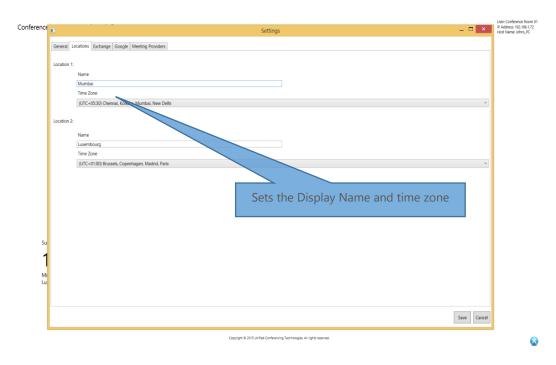

**EXCHANGE TAB** – Configuration for CRS' integration to MS Exchange.

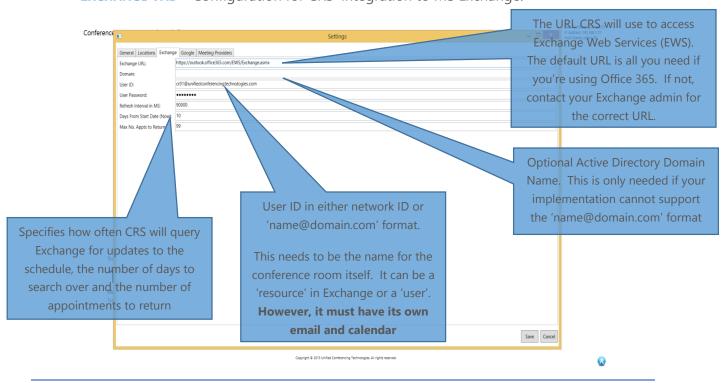

#### **GOOGLE TAB** – Configuration for CRS' integration to Google Calendar.

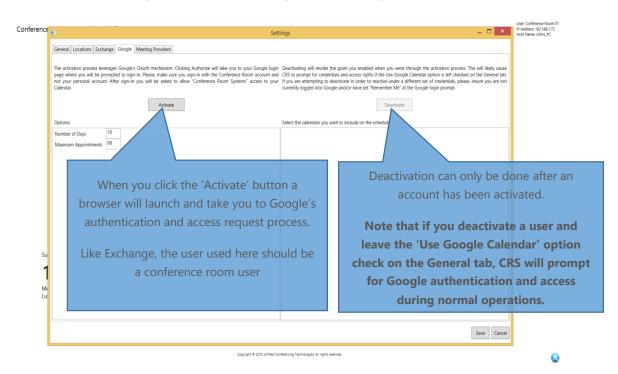

MEETING PROVIDERS TAB – CRS leverages the information contained within this tab to identify and interact with online meeting providers. Lync when used with Exchange is managed through a different process and does not need to be defined here. However, if you are using a calendar solution, such as Google, with Lync, entries will need to be created. A number of providers (WebEx, GoToMeeting and Zoom) come preconfigured and should work out of the box. Others can be requested by sending an email to <a href="mailto:support@unifiedconferencingtechnologies.com">support@unifiedconferencingtechnologies.com</a>

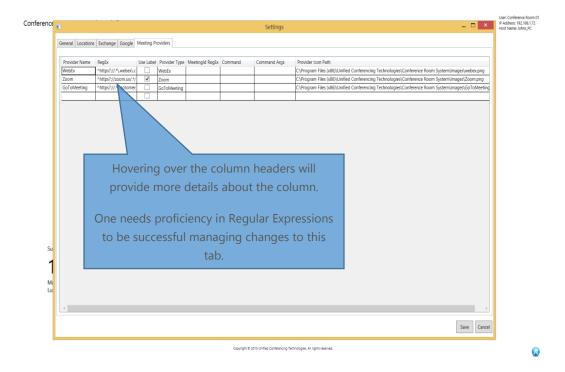

## 5. Enjoy!

After you complete the needed changes within the Settings module, the installation is complete and CRS will be ready to go! Simply double-click the CRS icon on your desktop to launch the program.